## **Введение**

## **Цель конкурса:**

Познакомиться с отечественными операционными системами «Simply Linux» и «Calculate Linux», отработать навыки миграции на «Simply Linux» и «Calculate Linux» с операционных систем семейства MS Windows. Получить навыки настройки графического окружения, а также прикоснуться к азам системного администрирования.

### **Прежде, чем приступить, ознакомьтесь с нашими рекомендациями:**

- Внимательно прочтите задание, а потом ещё раз. Особое внимание уделите этим рекомендациям, а также разделу «известные проблемы».
- Выполнять задание будет комфортнее на компьютере с двумя мониторами (или ноутбук + монитор).
- Стенд, предоставленный вам для выполнения задания предоставляется только для выполнения задания и ничего другого. При нецелевом использовании стенда участники дисквалифицируются.
- Не обязательно выполнять задания в том порядке в котором они идут. Выполняйте задания в любой комфортной для вас последовательности. Более того, многие задания **нужно** выполнять не по порядку.
- Папка, каталог и директория, это одно и то же.
- Если по заданию вам нужно добавить пользователя в группу, которая не существует, то создайте нужную группу и добавьте туда пользователя.
- В задании нет пунктов на внимательность т.е. если в одном месте задания встречается пользователь «admin» , а в другом «amdin» , то это опечатка, а не попытка подловить участника. Пользуйтесь первым вариантом и здравым смыслом.
- Если в задании сказано «установить приложение», это значит, что его нужно установить штатными средствами, т.е. его не нужно скачивать и пытаться установить вручную, не нужно ничего выкачивать из git-а, не нужно вручную ничего компилировать и проч, до тех пор, пока не будет явно указано другое.
- Если вы запустили какой-то долгий процесс, не дожидайтесь его завершения, просто приступайте к следующему заданию.

### **Известные проблемы/сложности:**

- В «MS Windows 7» (компьютер node2) мышь работает со сбоями. Если у вас курсор мыши не доезжает до какого-то элемента, отведите курсор к противоположной стороне экрана, выведете за пределы экрана и продолжайте работу, а также пользуйтесь горячими клавишами.
- При включении компьютера он будет загружаться с жесткого диска. Когда вам потребуется загрузиться с другого накопителя, при включении вам нужно нажать клавишу ESC. Ожидание нажатия ESC всего 3 секунды, т. е. В этот момент всё нужно делать быстро: нажать Включить/Перезагрузить, подключиться к экрану компьютера и успеть нажать клавишу ESC.

# **Задание**

Откройте в броузере ссылку на стенд, перейдите по ней и авторизуйтесь используя логин и пароль.

Перед вами панель управления устройствами виртуальной сети: топология сети с которой вы будете работать, а ниже управление устройствами сети. Вы можете выполнять с устройствами следующие действия:

- **Включить**
- Выключить
- Перезагрузить
- Сбросить в начальное состояние (и удалить все изменения).

После того, как вы включите устройство вы можете нажать на его изображение, потом нажать кнопку «подключение» и подключиться к экрану устройства. После подключения к экрану устройства, слева у вас появится всплывающая панель: Верхняя кнопка — возврат к панели управления. Другие кнопки позволят вам растянуть изображение на весь экран, переключиться в полноэкранный режим, масштабировать рабочий стол и проч.

Вам досталась небольшая компьютерная сеть из двух компьютеров (node1 и node2), работающих под управлением MS Windows и двух маршрутизаторов, работающих под управлением OpenWRT. Все четыре устройства находятся в одной подсети.

Выполните настройку сети и устройств:

#### **Маршрутизатор rtr1:**

- Подключён к сети интернет через провайдера «Провайдер 1» одним портом, а к локальной сети другим.
- Маршрутизатор должен получать динамический IP адрес от провайдера по протоколу DHCP в подсети 10.111.0.0/24
- Для соединения локальной сети с сетью интернет маршрутизатор должен использовать NAT
- Маршрутизатор должен раздавать устройствам в локальной сети динамические адреса по протоколу DHCP в подсети 192.168.78.128/26
- IP адрес маршрутизатора в локальной сети первый возможный адрес из этой подсети
- Адреса других устройств подсети должны быть зарезервированы:
	- node1: 192.168.78.140
	- node2: 192.168.78.141
	- rtr2: 192.168.78.130

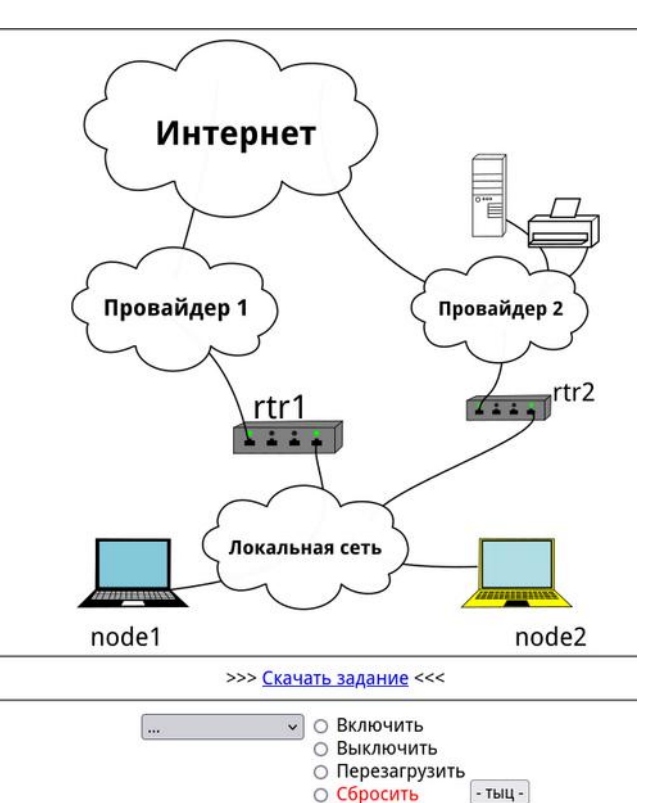

- Служба DHCP, настроенная на маршрутизаторе должна всем устройствам назначать маршрут по умолчанию через **rtr1** , а для подсетей: 172.20.0.0/16, 77.0.0.0/8, 5.0.0.0/8, 8.0.0.0/8, маршрут должен идти через маршрутизатор **rtr2**  (192.168.78.130).
- Задайте на роутере имя хоста rtr1
- Задайте пользователю root пароль Pr1vetRoot98

### **Маршрутизатор rtr2:**

- Подключён к сети интернет через провайдера «Провайдер 2»
- Маршрутизатору должен быть назначен статический IP адрес в сети провайдера: 172.30.30.XX , где XX это две последние цифры логина участника (например, для участника ctux2288, ХХ — 88), подсеть: 172.30.30.0/24, шлюз по умолчанию: 172.30.30.254
- IP адрес (статический) в локальной сети: 192.168.78.130
- Задайте на роутере имя хоста rtr2
- Задайте пользователю root пароль Pr1vetRoot98

### **Компьютер node1:**

- На компьютере с Windows в папке пользователя находятся документы и картинки, которые необходимо перенести в новую ОС.
- Загрузите на компьютер iso образ с одной из ночных сборок Calculate Linux, с графической оболочкой XFCE.
- Загрузите на компьютер программу для записи образов на USB накопитель (мы рекомендуем программу Rufus).
- Запишите образ на USB накопитель, который уже вставлен в компьютер и установите Calculate Linux. Наивысшая скорость скачивания будет с сайта: http://172.20.20.12/distrib
- Папка /home должна быть на отдельном разделе
- Папка /srv/nfs должна быть на отдельном разделе
- Перенесите сохранённые в MS Windows документы и картинки в папку /srv/nfs. Документы в папку /srv/nfs/documents , изображения в папку /srv/nfs/pictures
- Создайте ссылку на папку /srv/nfs в левой панели файлового менеджера Thunar.
- Создайте на рабочем столе символическую ссылку, которая открывает папку /srv/nfs.
- Создайте пользователей с паролями и добавьте их в следующие группы:
	- user: root, pass: Pr1vetRoot98 , (все группы по-умолчанию)
	- user: vova, pass: Pr1vetVova , groups: users, support
	- user: gera, pass: Pr1vetGera , groups: users, support
	- user: vika, pass: Pr1vetVika , groups: users, support, admins
	- user: andr, pass: Pr1vetAndr , groups: users, support, admins
	- user: tima, pass: Pr1vetTima , groups: users, driver
- Группа users должна иметь полный доступ ко всему содержимому папки /srv/nfs
- При загрузке компьютера пользователь «gera» должен автоматически без ввода пароля попадать в графическую среду.
- Сделайте фоновым изображением то же изображение, что было установлено в MS Windows.
- Отключите блокировку экрана при простое компьютера.
- После установки установите комбинацию клавиш для смены языковой

раскладки на CTRL+Shift.

- Настройте менеджер буфера обмена таким образом, чтобы он хранил последние 100 скопированных элементов и они сохранялись при выключении/перезагрузке.
- Переместите верхнюю панель (с кнопкой запуска, часами и проч.) вниз.
- Сделайте так, чтобы пользователю были доступны 2 рабочих места(стола).
- Настройте панель так, чтобы на ней отображались окна открытые на любом рабочем месте(столе).
- Настройте мышь таким образом, чтобы элементы запускались двойным щелчком.
- Настройте на компьютере службу NFS, таким образом, чтобы папка /srv/nfs и всё её содержимое должно быть доступно для записи для всех устройств подсети 192.168.78.128/26
- Выставьте на машине точное время.
- Настройте планировщик задач (crontab) таким образом, чтобы он 1 раз в 10 минут синхронизировал время с интернетом.
- Настройте sudo так, чтобы пользователи из группы admins могли выполнять команды с sudo без ввода пароля.
- Задайте имя хоста **node1**.
- Настройте ssh сервер следующим образом:
	- ssh должен запускаться при загрузке и работать на стандартном 22 порту запрет подключения для пользователя root
- Настройте печать на удалённый принтер http://172.20.20.11:631 , как «Generic PDF Printer»
- Создайте документ в LibreOffice со следующим текстом: «Hello, it's ctux22XX from node1», где ctux22XX, это Ваш логин и напечатайте его. Скачайте на рабочий стол напечатанный Вами документ с сервера: http://172.20.20.12/print
- В свойствах сетевого соединения вручную пропишите DNS сервер 192.168.0.195. Он должен быть единственным DNS сервером в системе.
- Установите Mozilla Firefox. Настройте его:
	- Поиск по-умолчанию: Яндекс
- Установите дополнение AdblockPlus
- Установите приложение «Яндекс.Диск»
- Установите медиаплеер vlс
- Установите zoom
- Установите «Midnight Commander» с поддержкой sftp
- Установите docker «hello-world»
- Установите приложение youtube-dl
- Скачайте приложением youtube-dl ролик: [https://www.youtube.com/watch?](https://www.youtube.com/watch?v=SZHk7S4U6WA) [v=SZHk7S4U6WA](https://www.youtube.com/watch?v=SZHk7S4U6WA) в каталог /srv/nfs/video
- дайте на этот ролик права на чтение для всех.
- Установите nginx. Сделайте так, чтобы он стартовал при загрузке компьютера.
- Создайте сайт. Сайт по умолчанию должен работать на 80 и 443 портах (используйте самоподписанный сертификат).
- На главной странице сайта должен выводиться текст: «Hello! It's Calculate Linux»

#### **Компьютер node2:**

• На компьютере с Windows находятся документы и фотографии, которые не должны пропасть после переезда на Linux.

- Загрузите на компьютер Live iso образ SimplyLinux .
- Загрузите на компьютер программу для записи образов на USB накопитель (мы рекомендуем программу Rufus).
- Запишите образ на USB накопитель, который уже вставлен в компьютер и установите Simply Linux. Наивысшая скорость скачивания будет с сайта: http://172.20.20.12/distrib
- Папка /home должна быть на отдельном разделе
- Создайте пользователей с паролями и добавьте их в следующие группы:
	- user: root, pass: Pr1vetRoot98 , (все группы по-умолчанию)
	- user: vova, pass: Pr1vetVova , groups: users, support
	- user: gera, pass: Pr1vetGera , groups: users, support
	- user: vika, pass: Pr1vetVika , groups: users, support, admins
	- user: andr, pass: Pr1vetAndr , groups: users, support, admins
	- user: tima, pass: Pr1vetTima , groups: users, driver
- ID пользователей и групп должны совпадать с соответствующими на компьютере node2.
- При загрузке компьютера пользователь «vika» должен автоматически без ввода пароля попадать в графическую среду.
- Сделайте фоновым изображением то же изображение, что было установлено в MS Windows.
- Отключите блокировку экрана при простое компьютера.
- Настройте менеджер буфера обмена таким образом, чтобы он хранил последние 100 скопированных элементов и они сохранялись при выключении/перезагрузке.
- В домашней папке пользователя vika создайте каталог nfs .
- Смонтируйте в него удалённую NFS папку, находящуюся на компьютере node1
- Сделайте так, чтобы после перезагрузки компьютера подключение по NFS восстанавливалось.
- Перенесите документы, в NFS папку, объединив их с документами, перенесёнными с компьютера node1. Если имена каких-то файлов совпадают, просто перезапишите их.
- Фотографии перенесите в домашний каталог в папку в Изображения.
- Настройте sudo так, чтобы пользователи из группы admins могли выполнять команды с sudo без ввода пароля.
- Задайте имя хоста **node2**.
- Настройте ssh сервер следующим образом:
	- ssh должен запускаться при загрузке и работать на стандартном 22 порту
	- запрет подключения для пользователя root
- Настройте печать на удалённый принтер http://172.20.20.11:631, как «Generic PDF Printer»
- Создайте документ в LibreOffice со следующим текстом: «Hello, it's ctux22XX from node2», где ctux22XX, это Ваш логин и напечатайте его. Скачайте на рабочий стол напечатанный Вами документ с сервера: <http://172.20.20.12/print>
- Установите Mozilla Firefox. Настройте его:
	- Поиск по-умолчанию: Яндекс
	- Установите дополнение AdblockPlus
- Скачайте ролик [https://www.youtube.com/watch?v=1fJ5\\_5U-0yw](https://www.youtube.com/watch?v=1fJ5_5U-0yw) и положите его на рабочий стол.
- Настройте подключение к node1 по ssh без ввода пароля.